Vor einiger Zeit hat Google die Nutzung seines Kartendienstes Google Maps umgestellt. Ab dem 11.06.2018 kann Google Maps nur noch mit einem gültigen API Key genutzt werden.

Zusätzlich müssen auch Zahlungsinformationen (Kreditkarte) hinterlegt werden, wobei Google jedem Nutzer ein monatliches Guthaben von 200 Dollar gewährt.Für die meisten User dürften somit keine zusätzlichen Kosten anfallen, da das Guthaben bereits Aufrufe abdeckt - eine Übersicht finden Sie unter <https://cloud.google.com/maps-platform/pricing/sheet/>

Einen Starter Guide sowie ein Transition Tools für bereits registrierte Nutzer ist unter <https://cloud.google.com/maps-platform/user-guide/> erhältlich.

Ohne diesen Schlüssel wird statt einer Karte nur folgende Fehlermeldung angezeigt.

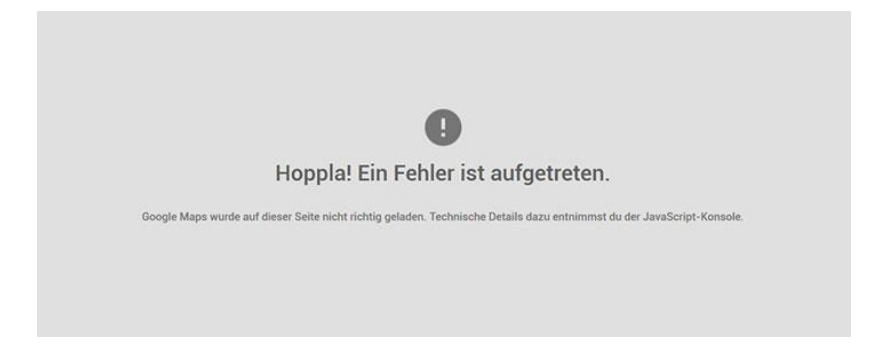

Wenn Sie bereits vor der Umstellung Google Maps eingebunden hatten, werden die Karten noch eine Zeit lang angezeigt, bis der obige Hinweis erscheint.

Auch bietet der Kartendienst von Google nun mehrere Nutzungsmöglichkeiten an, die teilweise gebührenpflichtig sind. Für normale Webseiten genügt in der Regel jedoch das Standard-Nutzungsmodell.

Ausführliche Informationen unter:<https://cloud.google.com/maps-platform/pricing/>

## **So legen Sie einen Google Maps Api Key an**

## **1. Anmeldung**

Melden Sie sich zuerst bei Google an oder erstellen Sie ein neues Konto.

### **2. API Key anfordern**

Auf der Seite [https://developers.google.com/maps/documentation/javascript/ f](https://developers.google.com/maps/documentation/javascript/)inden Sie gleich oben rechts den Button "Schlüssel anfordern".

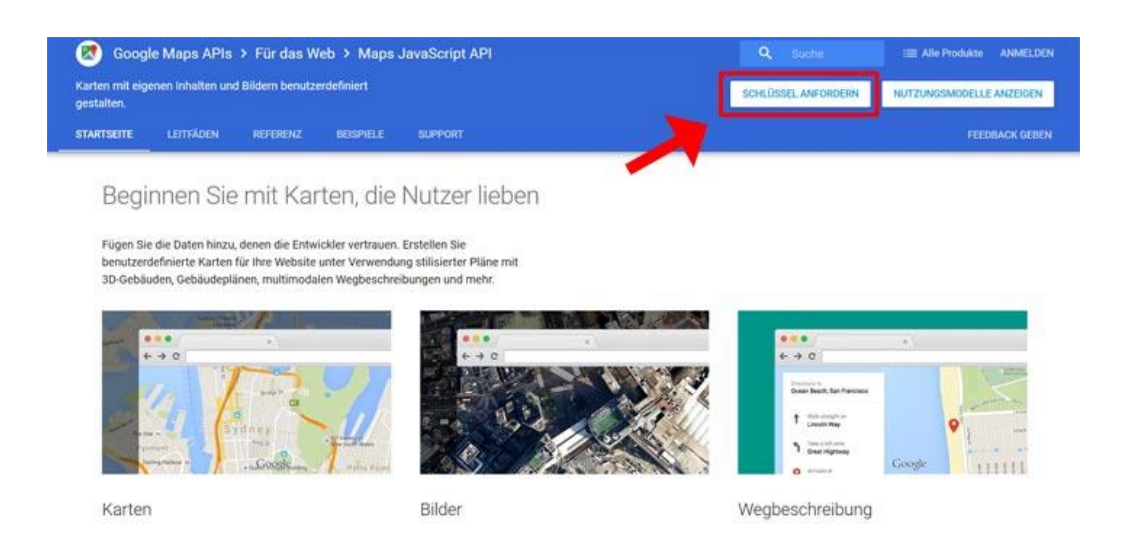

# **3. Google Maps JavaScript API aktivieren**

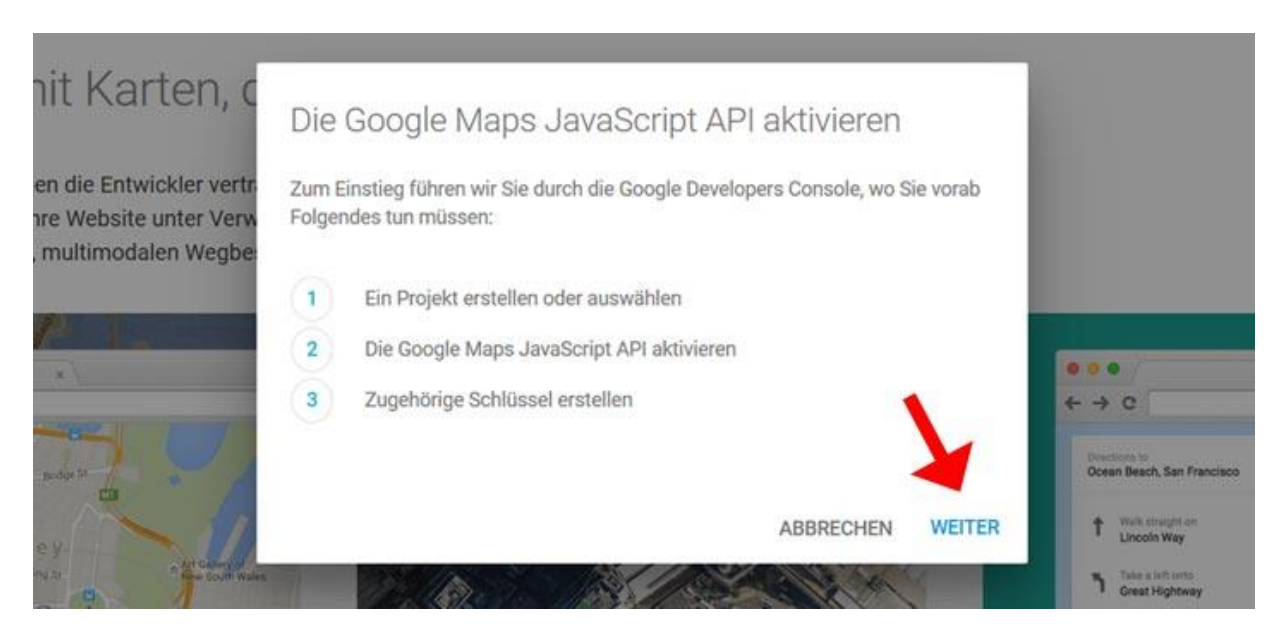

#### **4. Projekt erstellen**

Diese Funktion ist vor allem nützlich, wenn Sie mehrere Webprojekte haben. Somit können Sie für jede Seite einen eigenen API Key anlegen.

Anwendung für Google Maps JavaScript API, Google Maps Geocoding API, Google Maps Directions API, Google Maps Distance Matrix API, Google Maps Elevation API, Google Places API Web Service in der Google API Console anmelden

Mit der Google API Console können Sie Ihre Anwendung verwalten und die API-Nutzung überwachen.

Wählen Sie ein Projekt aus, für das Ihre Anwendung registriert werden soll. Sie können alle Anwendungen in nur einem Projekt verwalten, oder aber Sie erstellen ein eigenständiges Projekt für jede einzelne Anwendung.

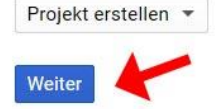

# **5. API Zugangsdaten**

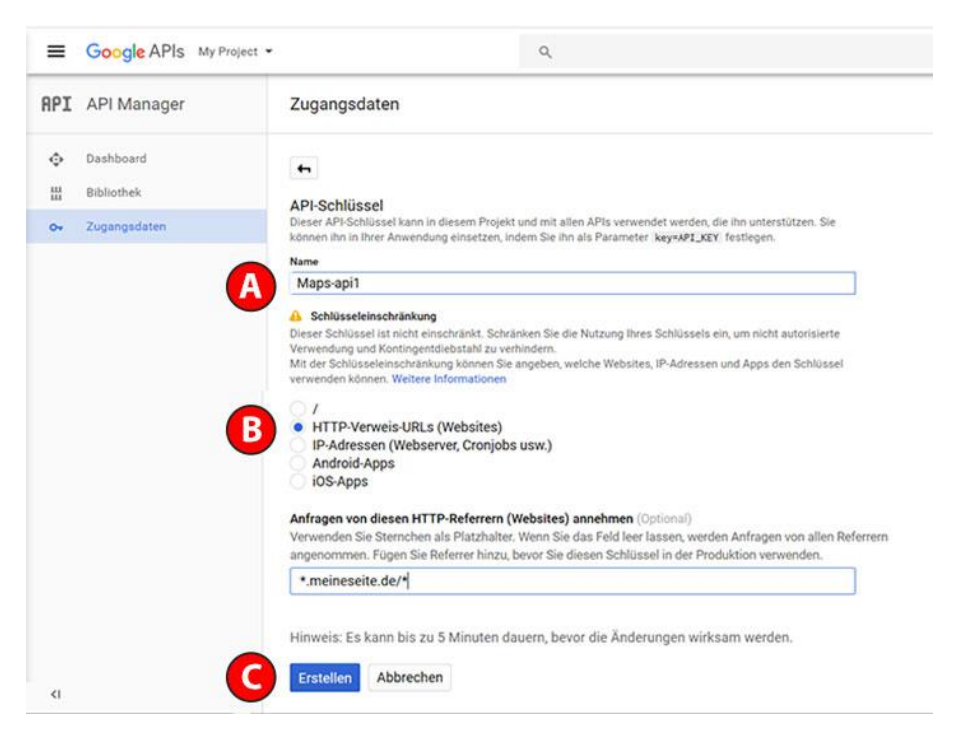

**(A)** Zuerst müssen Sie dem API-Schlüssel einen Namen geben. Somit wird die Verwaltung mehrerer Schlüssel übersichtlicher.

**(B)** Anschließend sollten Sie den Schlüssel noch einschränken. Dadurch können Sie genau bestimmen, für welche Webseiten er genutzt werden kann. So erhalten Sie für jede Webseite, Domain oder Subdomain einen eigenen API Key. Darüber hinaus können Sie später genaue Informationen über die Nutzung der einzelnen API ansehen.

Damit es zu keinen Problemen kommt, sollten Sie Ihre Webseite nach folgendem Muster eintragen:

#### **\*.ihreseite.de/\***

**(C)** Sobald Sie auf den Button "Erstellen" klicken, wird der API Key erstellt.

## **6. API Schlüssel kopieren und einfügen**

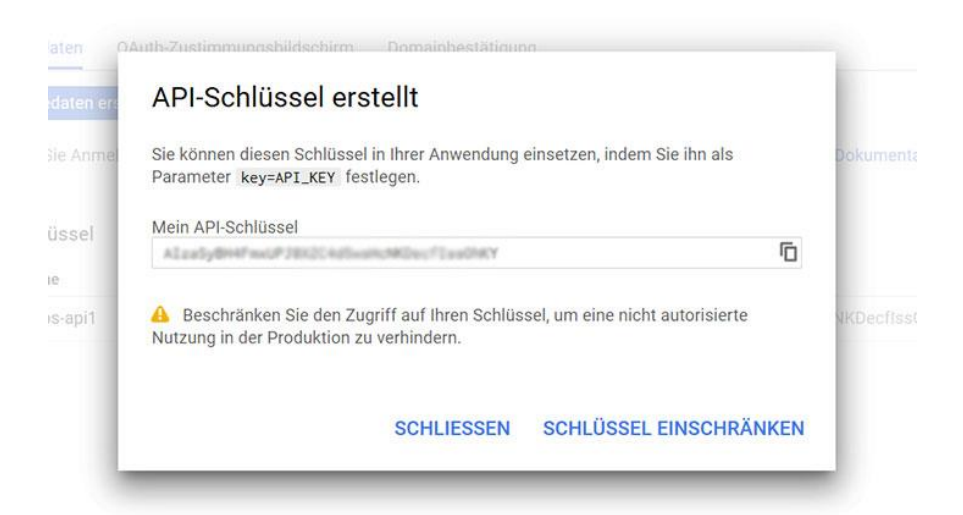

Der Google Maps API Key wird in einem Popup-Fenster angezeigt und kann einfach kopiert werden. Anschließend fügen Sie den API Schlüssel in Ihr Portal unter Portaleinstellungen -> Services unter Google / Google Maps ein.

Das dafür vorgesehene Feld finden Sie, wenn Sie auf das Bearbeiten Icon klicken.

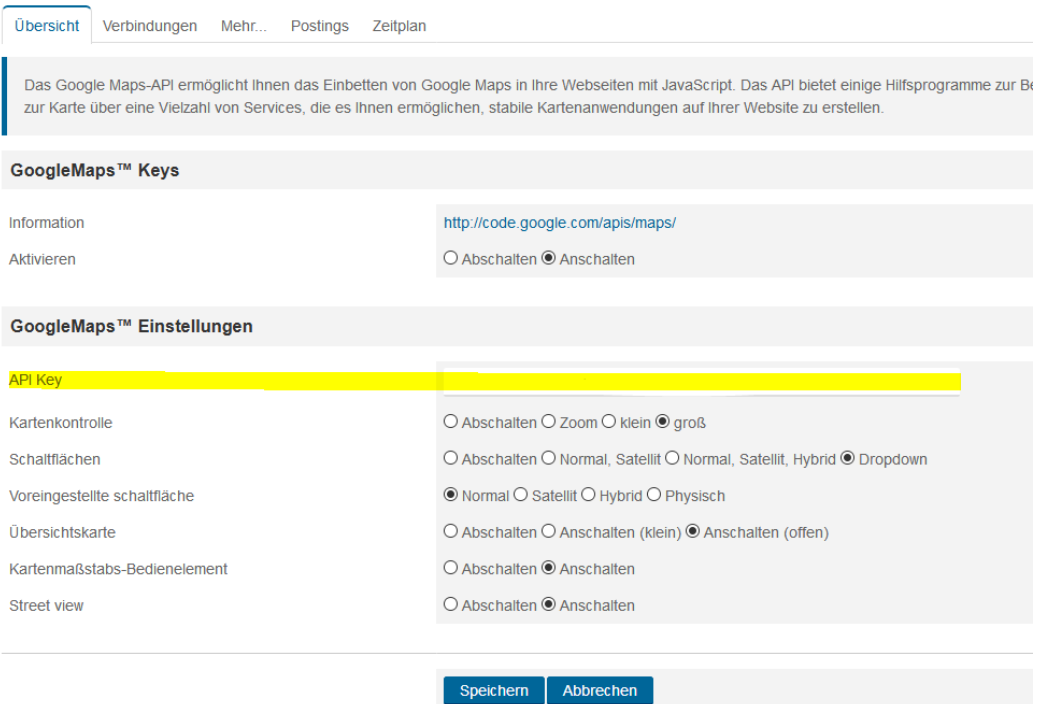

## Server & Services / Google API™

Quelle: https://www.webtimiser.de/google-maps-api-key-erstellen/